# **Cobra Apps**

# **How to Uninstall Cobra Apps Products**

Any Cobra Apps product can quickly and easily be uninstalled, using any one of the following methods:

- From the Cobra Apps programs start menu
- Using the product installer application
- From the Control Panel

Using any of these methods will remove the product from your computer.

Note the description below for each of the options refers to Windows 7. Exact steps may vary on other Windows versions.

#### **From the Cobra Apps programs start menu**

Click on the Windows Start button, select All Programs, then CobraApps and then the name of the product you want to uninstall. You will see a menu similar to the example below, and from this choose the Uninstall option

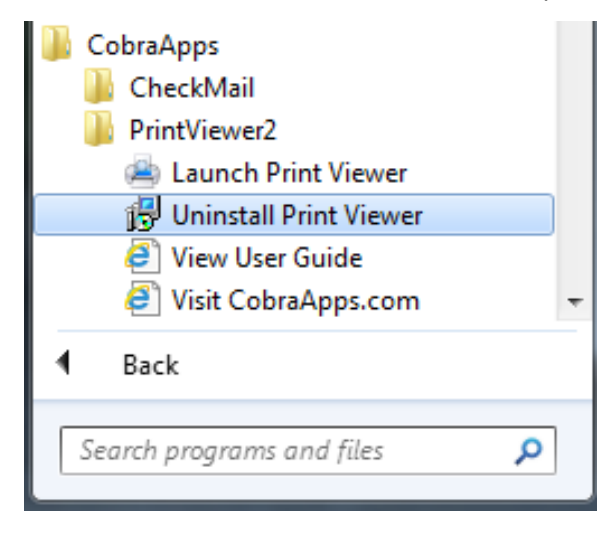

## **www.CobraApps.com**

#### **Using the product installer application**

Whether you installed the trial version or a fully licensed version of the product, you will have downloaded an installer application for that product.

You can use this to Uninstall the product by right clicking on the installer application. A menu will appear similar to the example below, and from this choose the Uninstall option

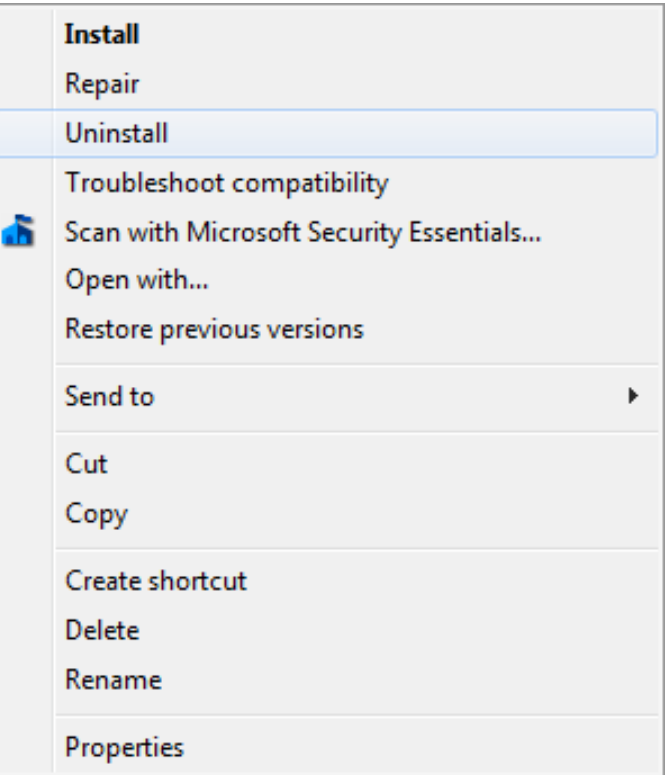

#### **From the Control Panel**

Run up the Windows control panel by clicking on the Windows Start button and clicking on the Control Panel option from the right hand side menu. If you do not see this option your computer or your user access rights may not be allowing you access; in which case choose one of the other Uninstall options above.

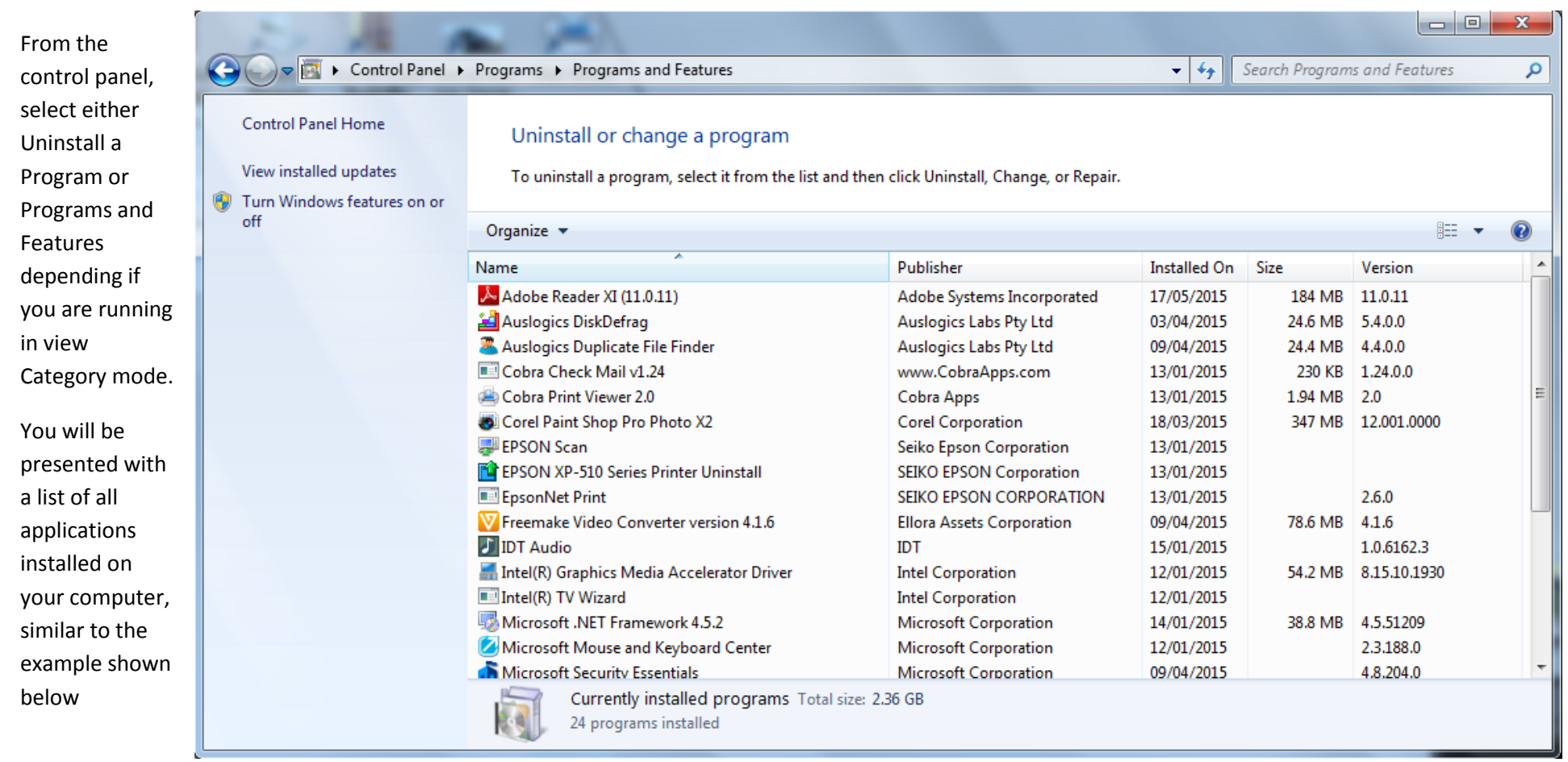

Scroll through the list to find the product you want to uninstall, select it and click on the Uninstall option from the menu above the list.

### **www.CobraApps.com**